## **Budget Control System**  (Current Budget, Commitments, Expenditures, Available Balances) SAP Screen Shots The University of Mississippi **1/2012**  SAP Support: 662.915.5222 Email: sap@olemiss.edu

*NOTE:* You need to know your Fund & Fund Center combination. If you do not, you need to follow the steps on the Fund & Fund Center handout.

## **TRANSACTION: Y\_DEV\_28000111**

**SAP menu path:** UM Report Tree by Area (470)> Funds Management > BCS Reports > Budget by Fund/FundsCenter/Commitment Item[double-click].

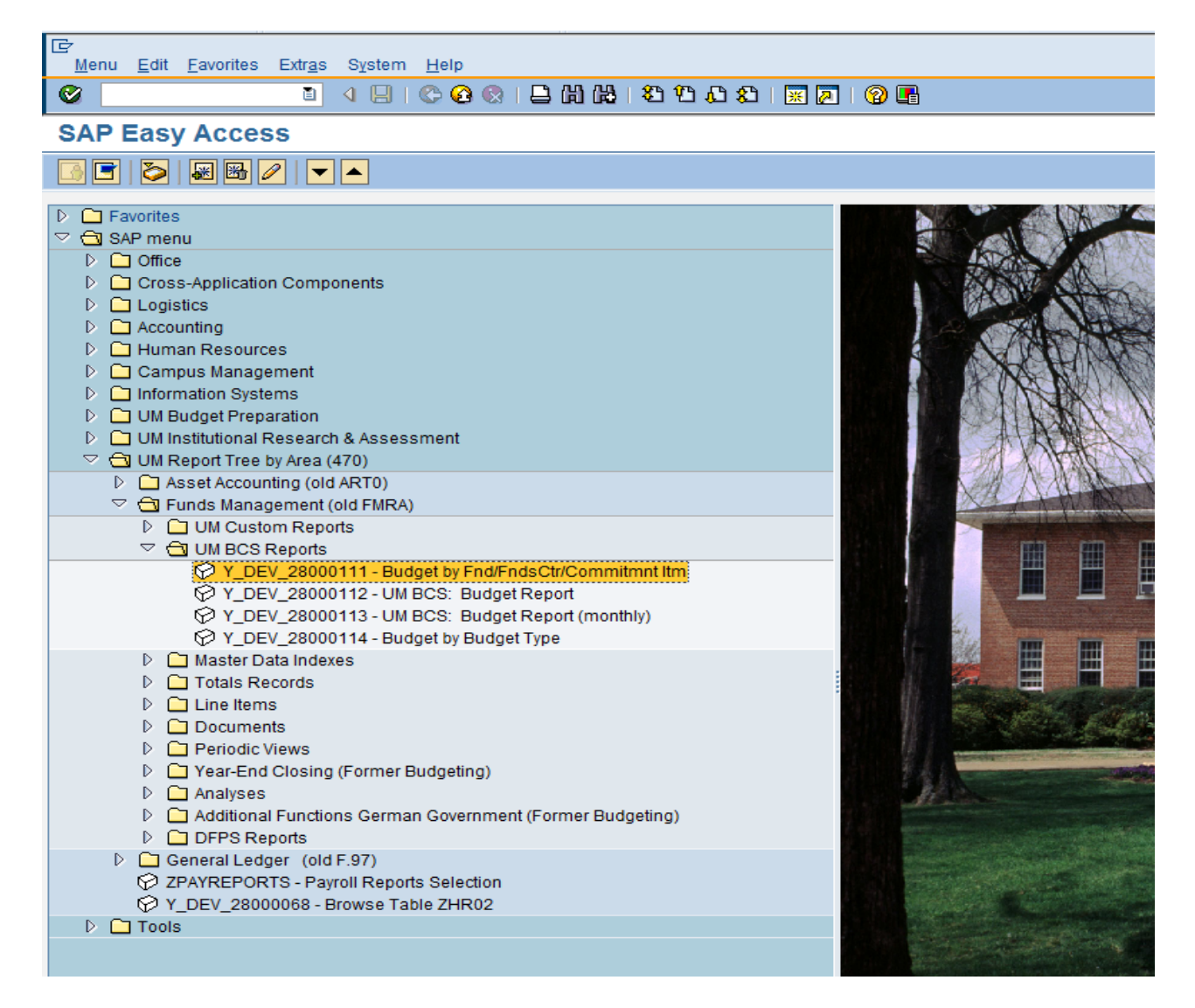

## **Budget Control System**  (Current Budget, Commitments, Expenditures, Available Balances) SAP Screen Shots The University of Mississippi End User Documentation – 4.70X220 **2/2008**  SAP Support: 662.915.5556 SAP Web Site E-Mail: sap@olemiss.edu www.olemiss.edu/projects/sap

*NOTE:* To run this report you need to know your Fund and Fund Center, if you need help looking up that information or verifying that information, see Fund & Fund Center handout.

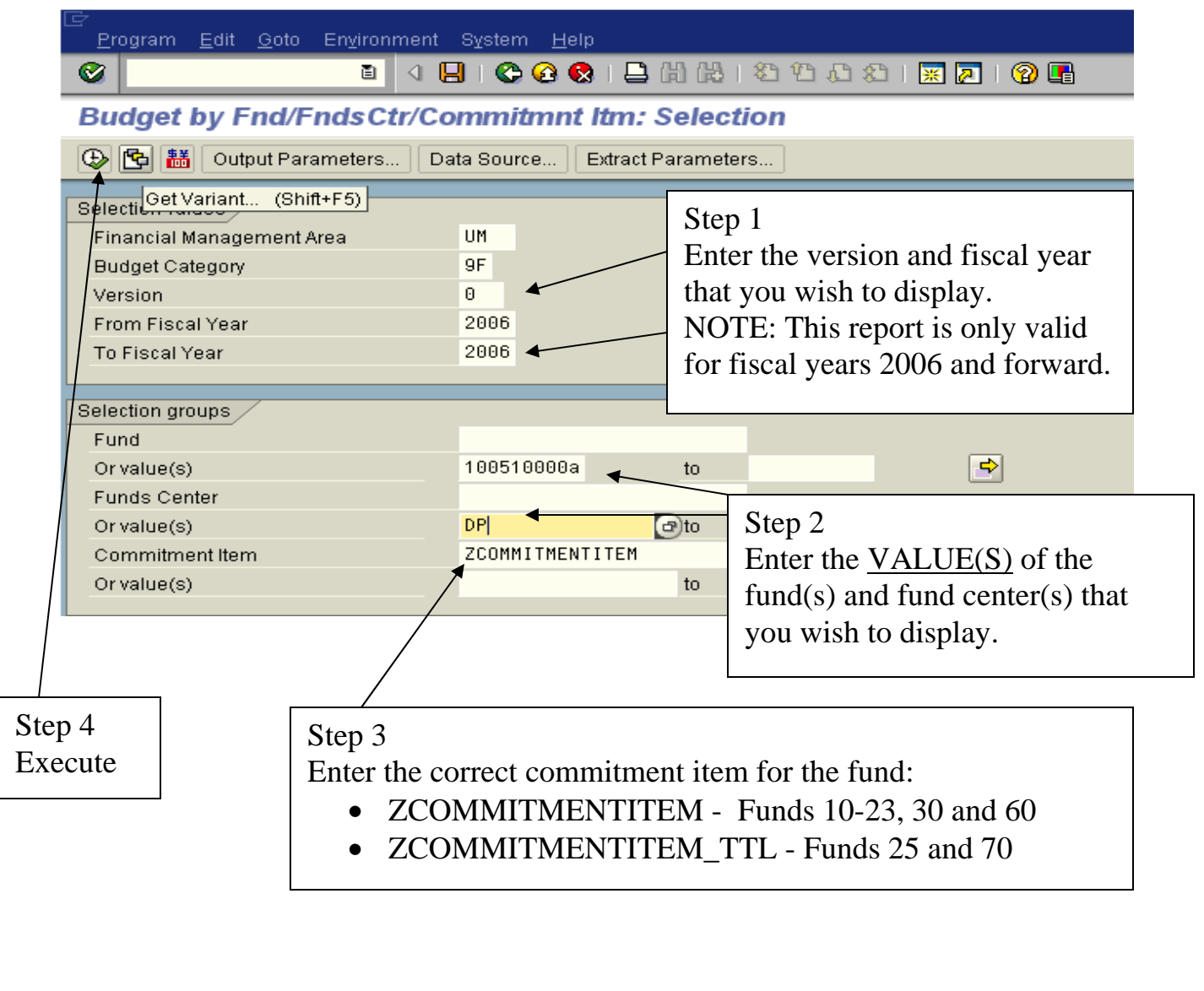

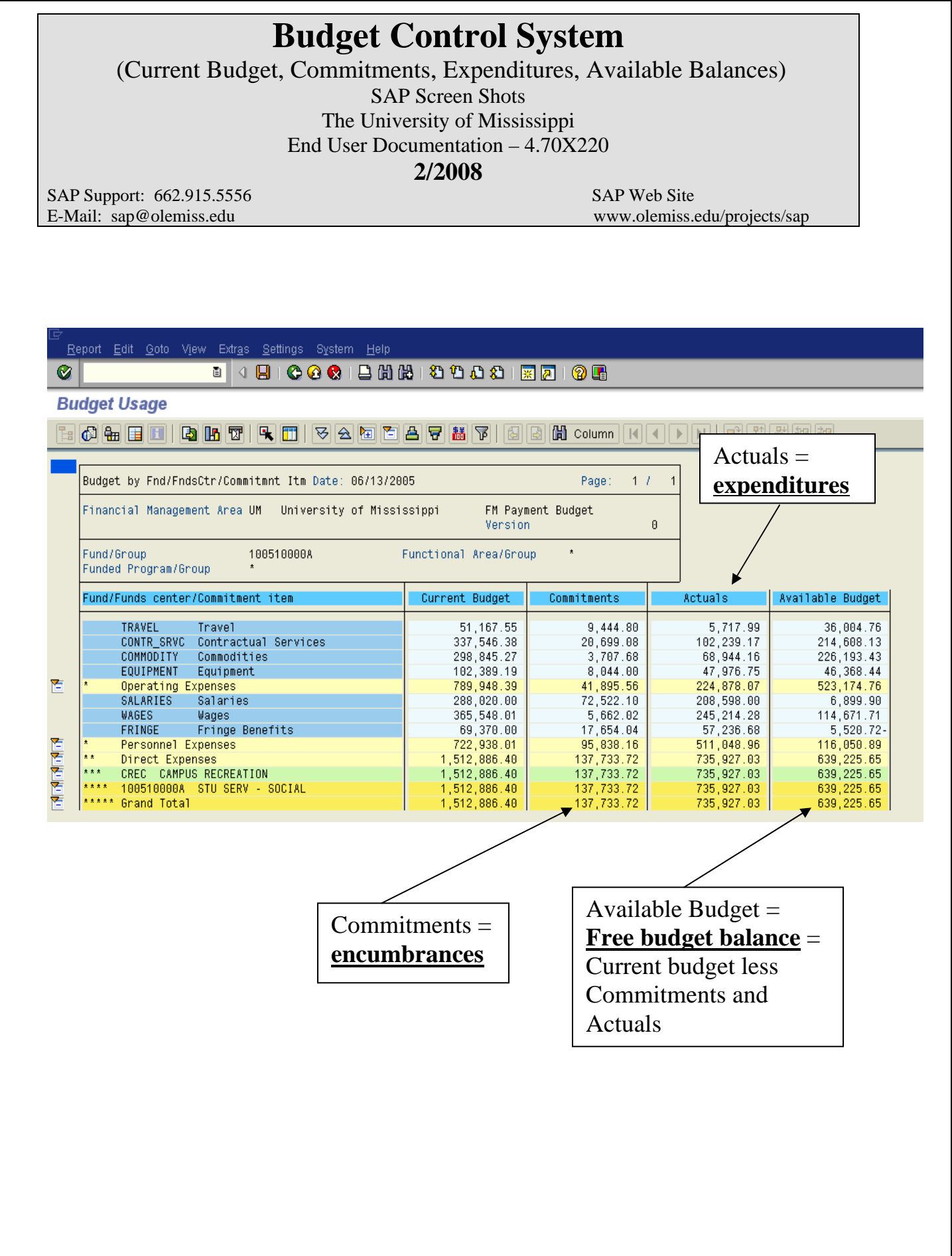

You may look at the detail transactions that make up any one of the report columns by placing the cursor on the amount you wish to view and left clicking the mouse twice. This will display a box giving you the following options.

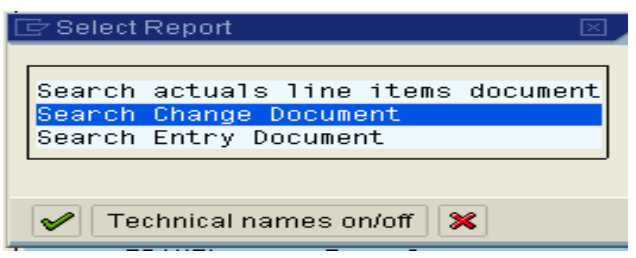

- 1. Search actuals line items document Choose this option to look at the detail transactions in the Commitments or Actuals columns.
- 2. Search Change Document Choose this option to look at the detail transactions in the Current Budget column.

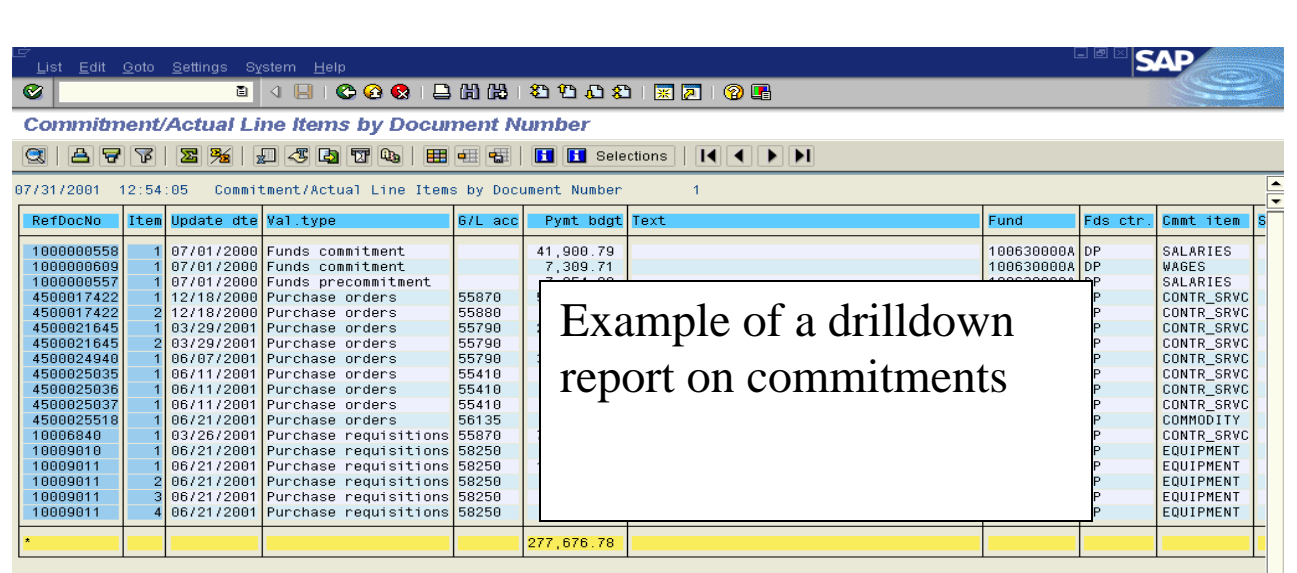

Brief explanation of categories:

- $\bullet$  Invoices actual expenses paid to vendors
- Parked FI documents funds encumbered for expenses on the University/Departmental procurement card. Will change to the category "Invoices" when posted.
- Profit transfer postings interdepartmental charges.
- Purchase orders outstanding purchase orders
- Actual postings in  $CO -$  charges from work orders processed by Telecommunications and/or Physical Plant
- Purchase requisitions outstanding purchase requisitions which have not yet been turned into purchase orders.
- Funds commitments commitments (encumbrance) of personnel costs.
- Business trip commitments commitment (encumbrance) of travel funds.
- Contract Account Posting charges from Campus Management

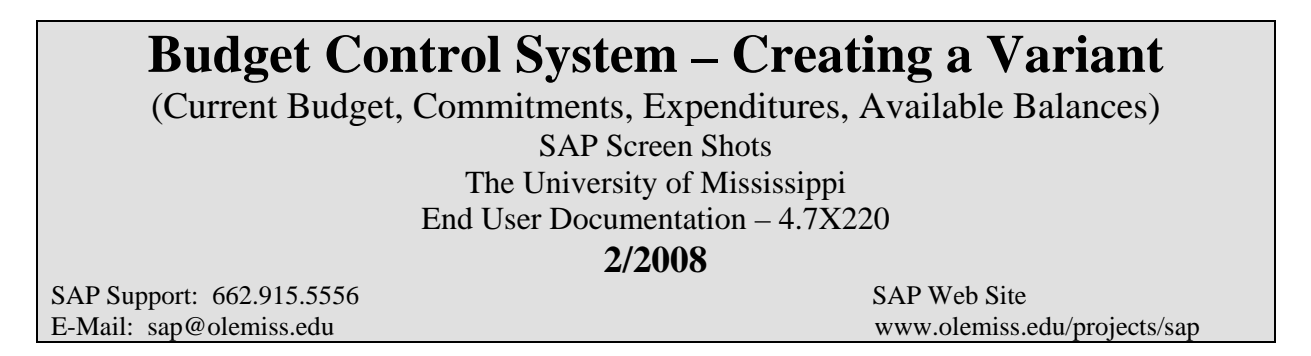

**Variant** – To create your own variant (Layout of Report). You can determine the format of the report and what information you actually view.

Settings > Layout > Change

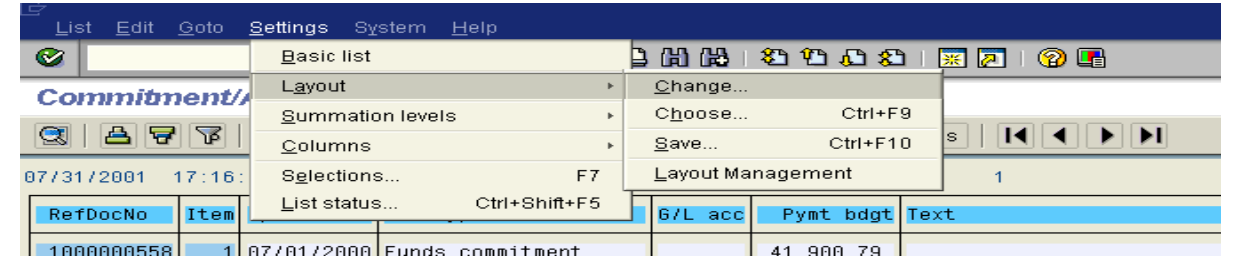

**Currently included in Report** -The box on the left contains the current format of the report. **Hidden Fields** – The box on the right contains all the possible information you can include within your report and view on your screen other than what is already included on the left side.

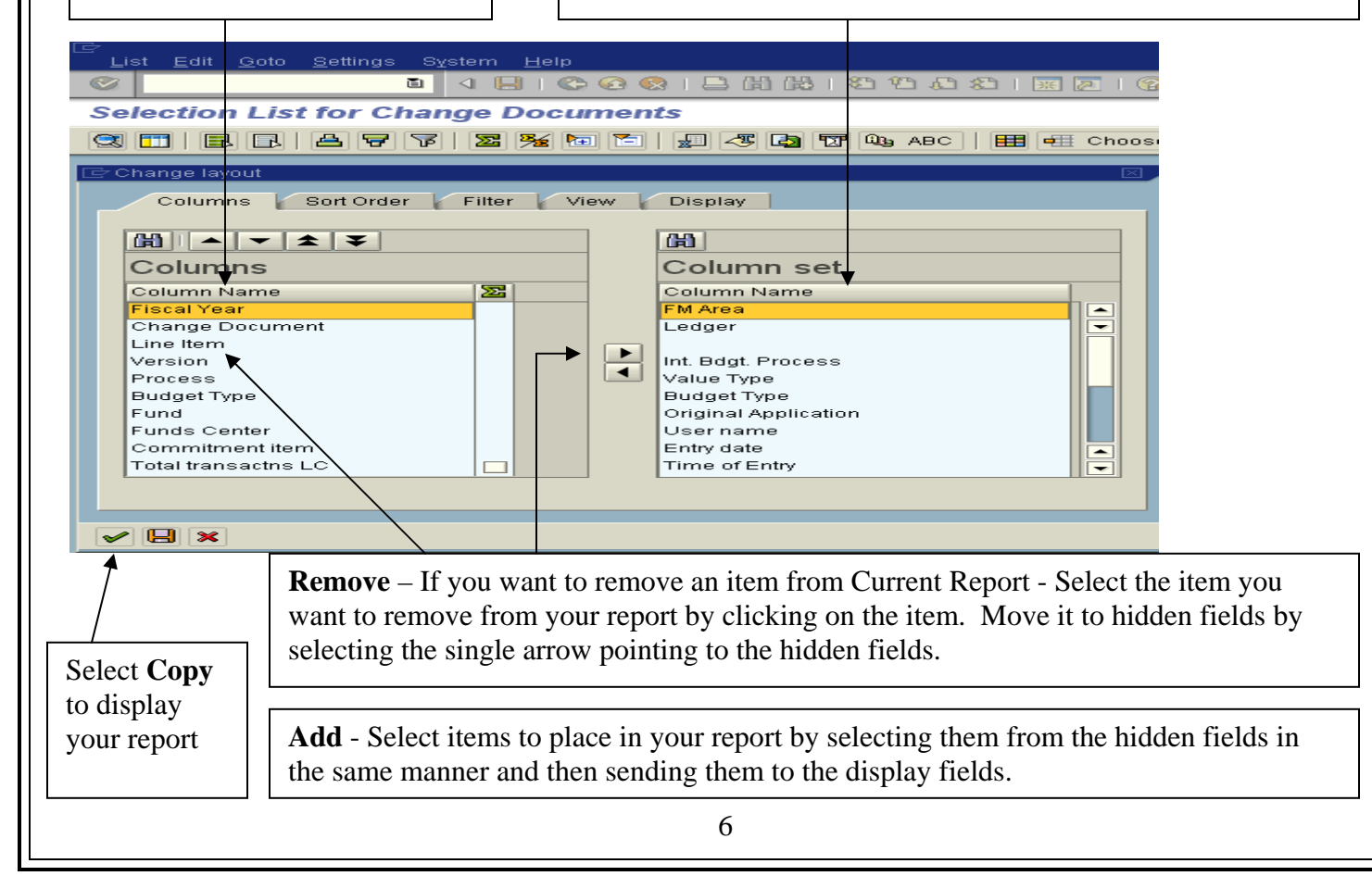

**SAVE Variant** – If you wish to save this variant. Settings > Layout > Save [Left] click]

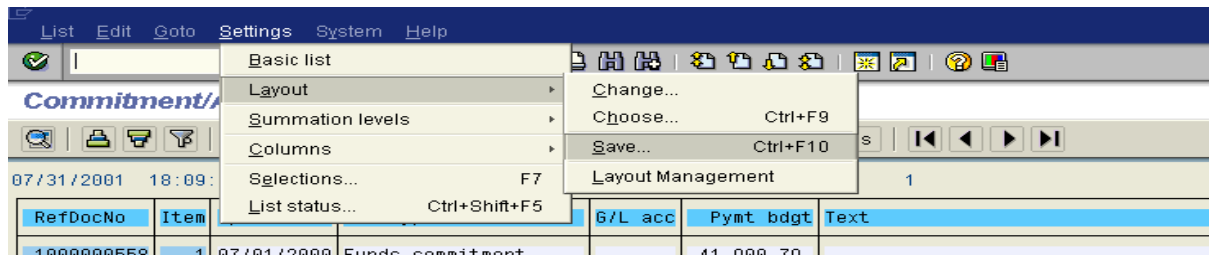

## Name your variant - SAVE

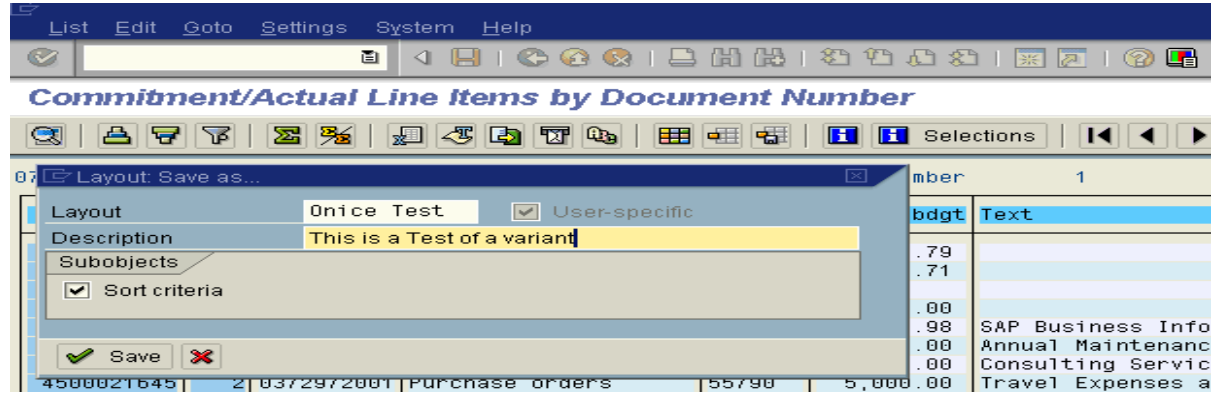

The next time you want to use this variant it should be in the Layout box.

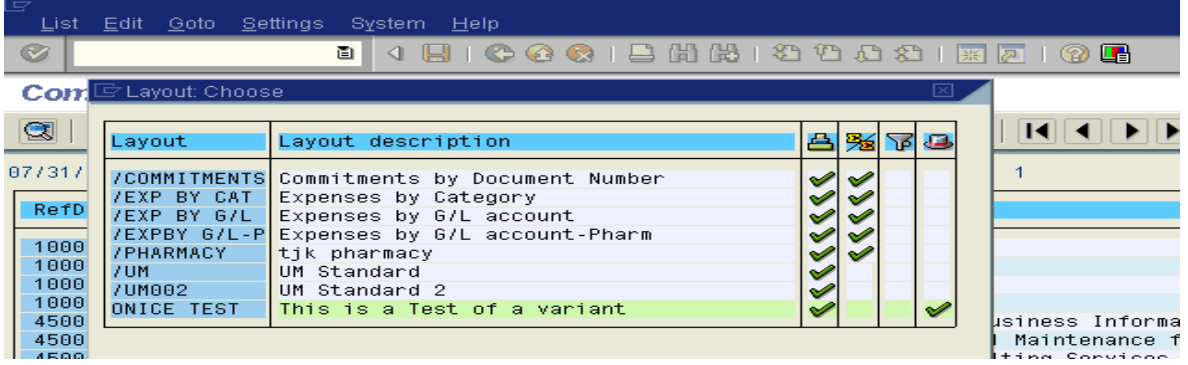

*NOTE:* The forward slash in front of the Layout name indicates that all SAP users can use this variant. No forward slash is user-specific.

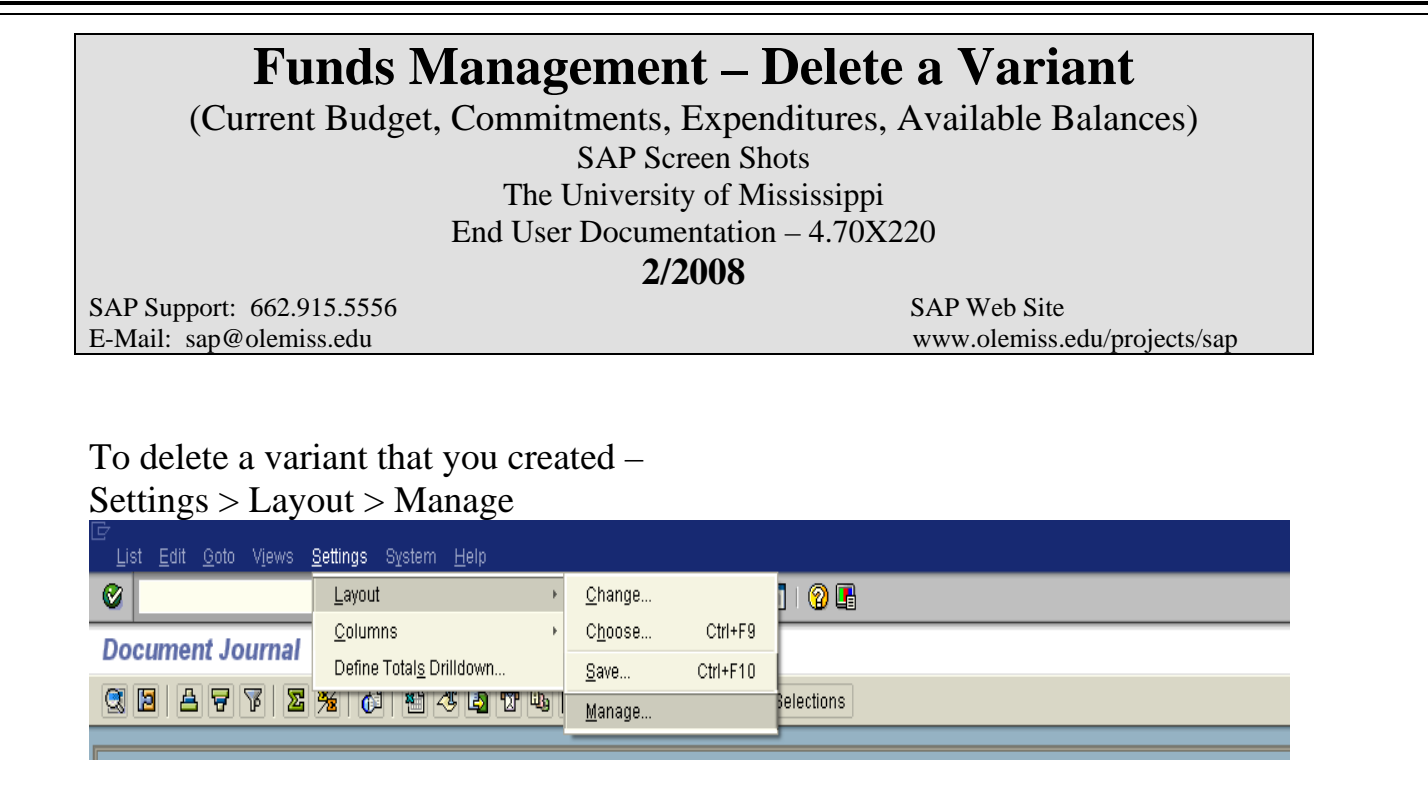

Select the Layout you wish to delete, Left click on the Delete Icon (Trash can).

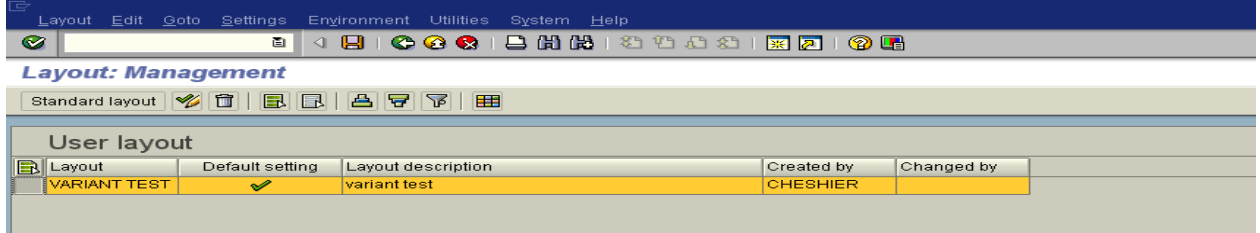

SAVE (Left click on diskette).